# Check-in and Census List

When you check in a patient, the Cornerstone\* Software adds the patient to the Census List and lets you view basic client and patient information and add notes and alerts.

Patient Check-in/ou

## Open the Patient Check-in/out window

You can access the Patient Check-in/out window any of these ways:

- Patient Clipboard<sup>\*</sup>—With the client's account open, right-click the patient in the **Patient list** area and select **Check-in**.
- Appointment Scheduler—On the Schedule for Today window, right-click the appointment and select **Check-in**.
- Client/patient search—Right-click a patient card and select Check In.
- Census List—Press F3 or go to Lists>Census to open the Census List. Select the patient from the **Scheduled Appointments** view and click Check-in.
- Toolbar—Click the Check-in/out button  $\overrightarrow{P}$

#### Check-in **Client information** Scott & Molly Moss Client ID:  $\overline{1919}$ Balance due: \$0.00 **C** View Check-out First: Scott & Moly Address: 330 Lena **Travel Sheet** Last: Moss  $\Box$  Decline Email: mossfamily66@mail.com City: Eau Claire  $Make$  Appt Phone(s):  $(715)347-9166$  Ext: .<br>me State/prov: WI  $\vee$  Postal code: 54703 Cancel **Patient information Reason for Visit** Patient ID: 55  $25.00 \text{ pounds}$   $\frac{1}{245}$ Primary: Name: Tabatha Secondary  $\backsim$ Sex: Spayed Femak ~ Dr. Allen Species: Canine Room:  $\overline{\mathbf{v}}$ Mixed Canine  $\overset{\frown}{\bullet}$  Outpatient  $\bigcirc$  Inpatient Birth Date: 07/20/2017  $\frac{1}{2}$  2 Y 8 M 20 D Status:  $\overline{\mathbf{v}}$  $<$ None Weight:  $04/09/2020$   $\div$  $0.00$  pounds  $\sim$ Ward:  $\overline{\smile}$  Cage Additional notes:<br>fecal, BORD RDVM:  $\frac{ab}{c}$  $\Box$ Referral R Alert notes:<br>O brought sample, in lab **Reminders** 3/16/2020 **IDEXX Ova and Parasites** Documents:<br>
Doc ID Description<br>
374674 Welhess\_Examinat<br>
3791 Parasite Prevention Future Appointments<br>10/1/2020 08:00 A a<br>Adult Canine Wellness on\_in\_Dogs.doc Staff ID: Anne Allen, DVM Check-in: 04/09/2020 | | 10:55 AM Kate Williams Checked in by: KW Check-out: 00/00/0000 0 0 00:00 AM

## Check in a patient

Depending on how you access the window, some information may already be displayed.

- 1. Open the Patient Check-in/out window (see above), and in the Client ID and the Patient ID boxes, type the IDs or press F2 to search. You can modify client and patient information as needed.
- 2. In the **Additional notes** box, type any notes to be printed on the Check-in Report and saved to the patient record.
- 3. In the Alert notes box, type an alert for this visit only. The alert is displayed on the Electronic Whiteboard and the Checked-in tab of the Daily Planner for the current visit only. Once the patient is checked out, the most recent alert information is available with a document patient bookmark.
- 4. In the Documents area, specify documents to be printed upon check-in (besides the Check-in Report) or check-out.
- 5. Under Reason for Visit:
	- a. Select a reason from the **Primary** drop-down list. You can also add a secondary reason.
	- b. From the Room drop-down list, select the room where the patient will be seen.
	- c. Select Outpatient or Inpatient. Inpatients are automatically added to the Electronic Whiteboard. If an inpatient is critical, select the Critical checkbox to display the critical icon  $\heartsuit$  on the Check-in/out window, the Census List, and the Electronic Whiteboard window.
	- d. From the Status drop-down list, select an appointment status. Note: This status appears on the Daily Planner checked-in and PVL tabs, as well as on the Census List Patients in Hospital view.
	- e. If applicable, include the ward and cage information.
	- f. As needed, click the **add/edit RDVMs** link to update RDVM information. Select **Referral Recheck** to separate new vs. recheck referral visits. Note: this checkbox may already be selected, based on the primary Reason for Visit.
- 6. View reminders and upcoming appointments in the corresponding fields.
- 7. Verify that the **Staff ID** box displays the staff member seeing the patient. If it does not, type the ID (or press **F2** to search). In the **Checked in by** box, a staff ID may appear by default and/or be required.

## Update check-in information

Open the Patient Check-in/out window (see above) and click Update.

## Use the Census List or Daily Planner

### To view the Census List: Press F3.

• Use the Census List to see a list of checked-in patients, assigned staff members, rooms, reasons for visit, hospital statuses, and how many patients have checked in/out for the day.

To view the Daily Planner: Click and then click the **Checked-In** tab.

- Select View for all staff to see all checked-in patients.
- The Checked-In tab displays a list of checked-in patients and client/patient/staff/visit details, including hospital status.
- To see appointment and check-in alert notes, hover the mouse pointer over the icons on the right.

**Tip:** The Daily Planner can be set to open at login under: Controls>Defaults>Staff>Miscellaneous.

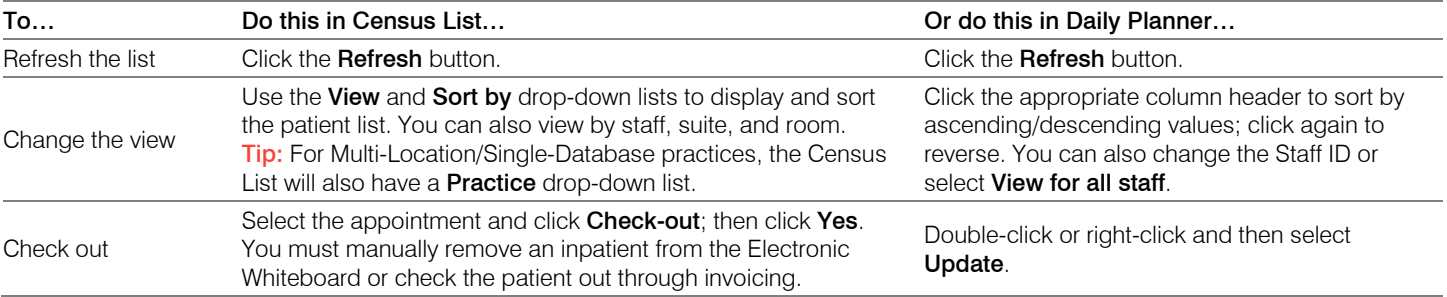

## Keyboard shortcuts

F1 Display on-screen Help for the current window. **F2** Look up values for a list, such as ID fields. F3 Open the Census List. Tab Move the cursor to the next field. **Shift+Tab** Move the cursor to the previous field. Ctrl+U Update the selected record. Ctrl+Enter Move the cursor to the next line in note areas.

## For more information

For Patient Check-in/out and Census List setup and detailed instructions, see the Cornerstone Help ?. Go to [idexxlearningcenter.com](http://www.idexxlearningcenter.com/) to view snippet videos about many other Cornerstone features. Find this document at idexx.com/cornerstonehelp.

© 2021 IDEXX Laboratories, Inc. All rights reserved. • 06-21940-03

\*Cornerstone and Patient Clipboard are trademarks or registered trademarks of IDEXX Laboratories, Inc. or its affiliates in the United States and/or other countries. All other product and company names and logos are trademarks of their respective holders.

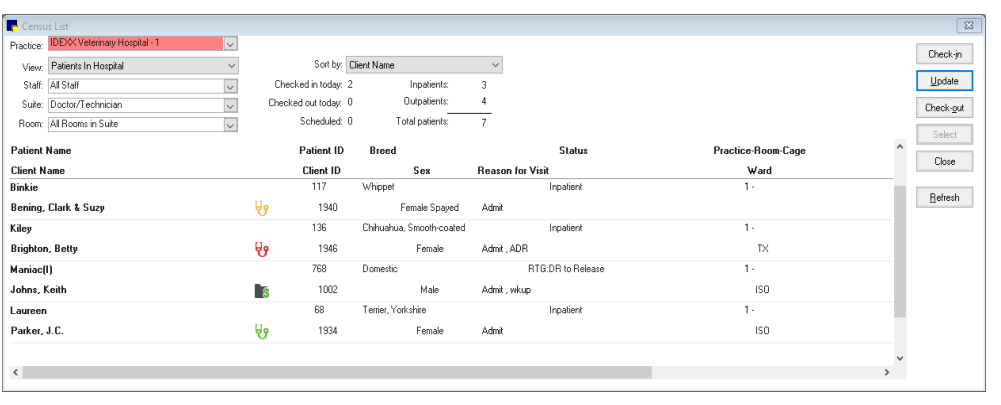

#### Census List

Daily Planner

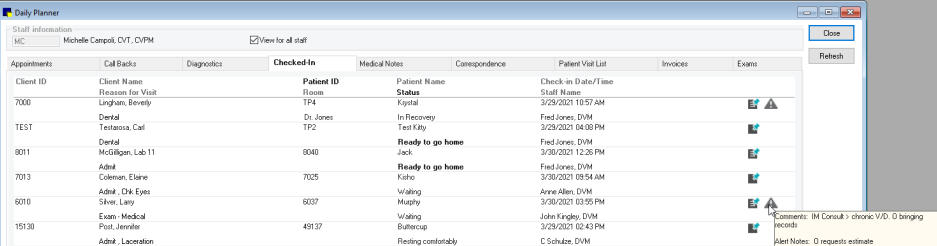

## Right-click menus

Use right-click menus for quick access to the Patient Clipboard on the Daily Planner.

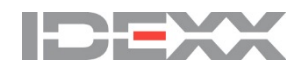